# RMU SET guide to submitting an activity

version 2.7.31.14

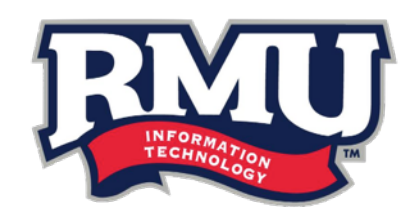

## submitting a set activity

#### getting started

Please follow the steps below to submit a SET (Student Engagement Transcript) activity for approval. This process is done through your Sentry Secured Services account, which can be accessed by going to [rmu.edu/login](http://rmu.edu/login).

Before submitting an activity for SET approval, please consult the SET website at [rmu.edu/getset](http://rmu.edu/getset). The submission process varies across different categories; the process specific to the activity being submitted should be followed.

1. From the main Sentry Secured Services page, select the "Submit SET Activity" link.

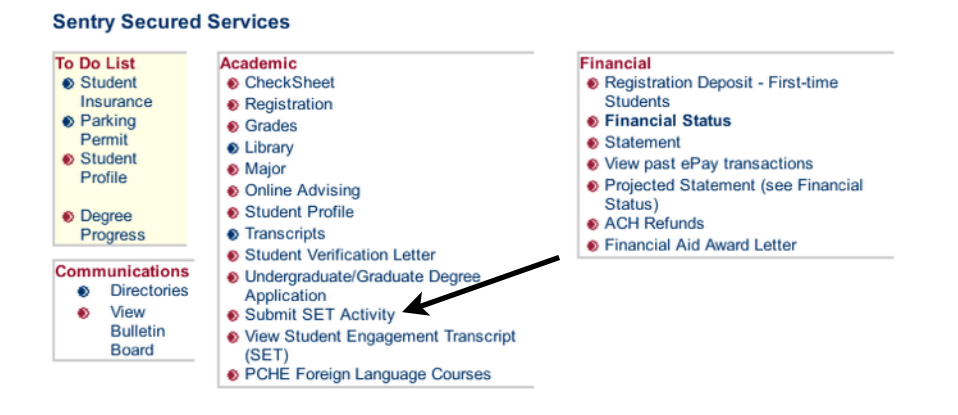

2. You should then see the Submit SET Activity form. Below, we'll break down the three fields that you see on the form (Term, Category, Faculty/Staff).

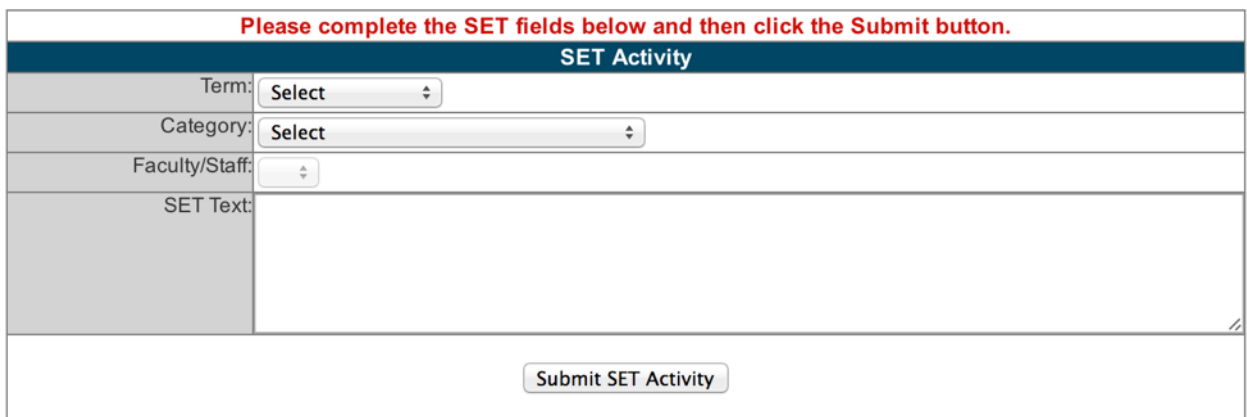

## form fields

#### Term

1. From the drop-down menu, select the academic term in which you completed the activity (for example: Spring 2014, Summer 2014, etc).

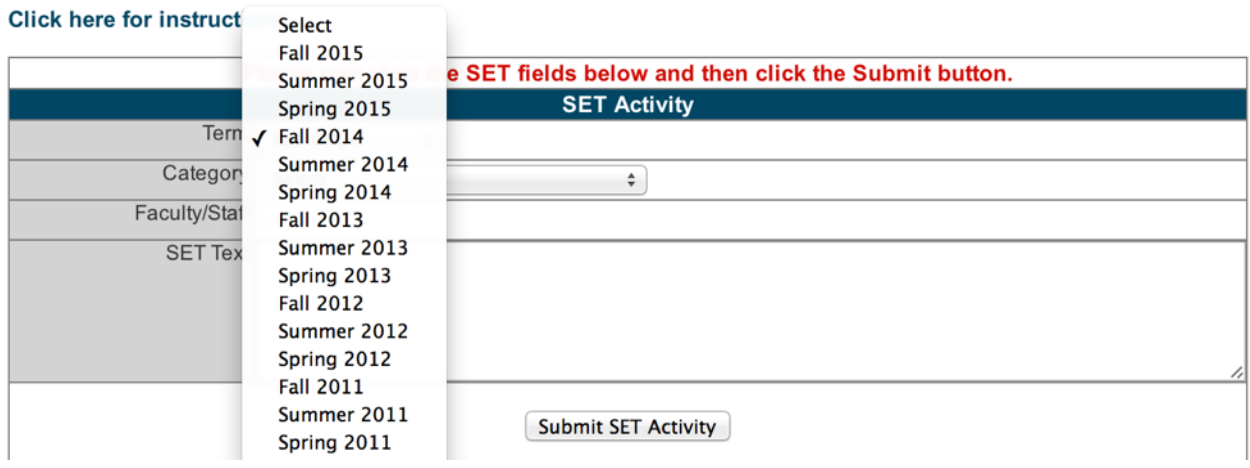

*You may submit an activity for SET approval for a prior term that has already been completed.* 

#### **Category**

1. From the drop-down menu labeled "Category", choose the SET category for the activity that you are submitting (i.e., Arts, Culture, and Creativity; Leadership; Professional Experience; Special Projects/Recognition; Transcultural and Global Experience; or Undergraduate Research).

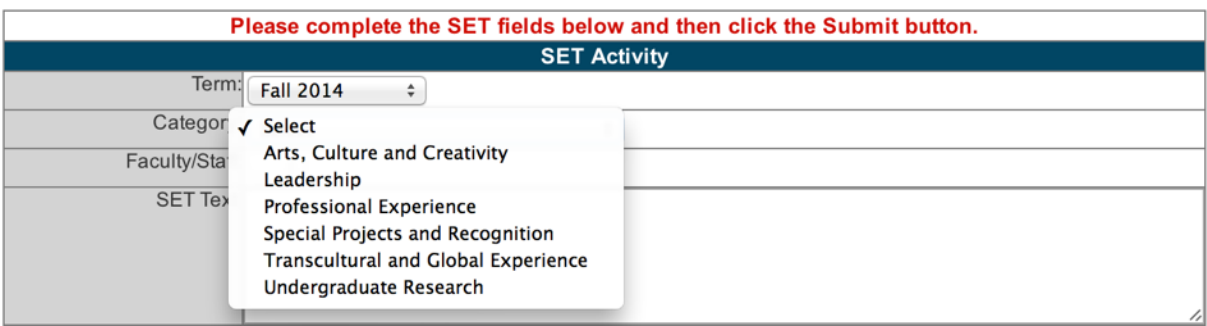

*For a detailed description of each of the categories mentioned above, please visit the SET website at* [rmu.edu/GetSET](http://rmu.edu/GetSET)*.*

2. Once you have chosen a category, a sub category drop-down menu will appear.

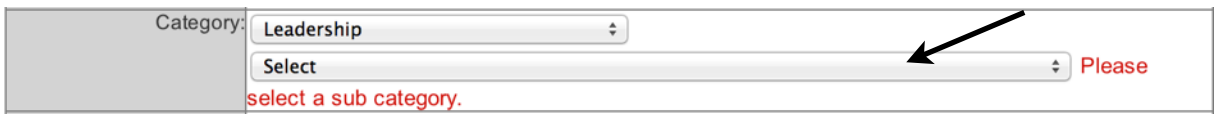

3. Select the drop-down menu for sub category and select the activity with the description that matches the activity that you completed.

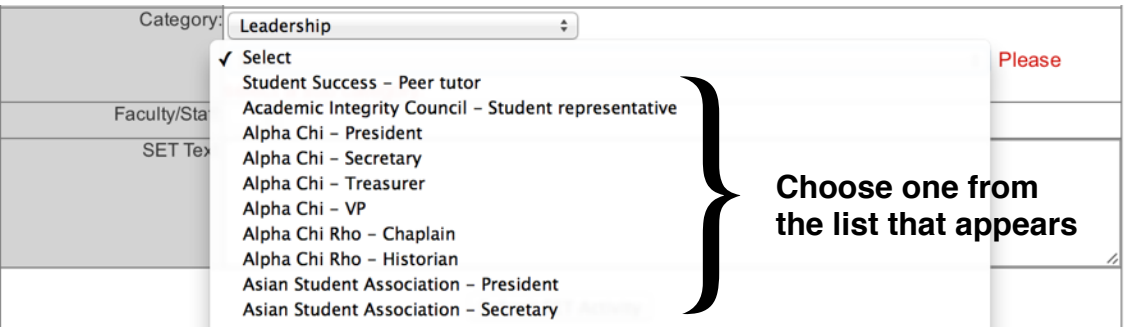

If you do not see your activity in the drop-down menu, please email the Engaged Learning Office at [set@rmu.edu](mailto:set@rmu.edu) to have it added.

#### Faculty/Staff

1. From the drop-down menu labeled "Faculty/Staff", select the faculty or staff member who you wish to have approve your activity.

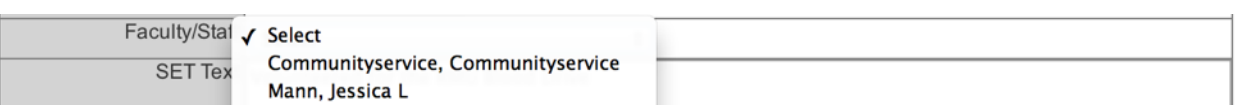

If you do not see the faculty or staff member in the drop-down menu, please email the Engaged Learning Office at [set@rmu.edu](mailto:set@rmu.edu) to have him or her added.

### submitting the form

1. Once you have completed all of the necessary fields, you must hit the "Submit SET Activity" button at the bottom of the screen.

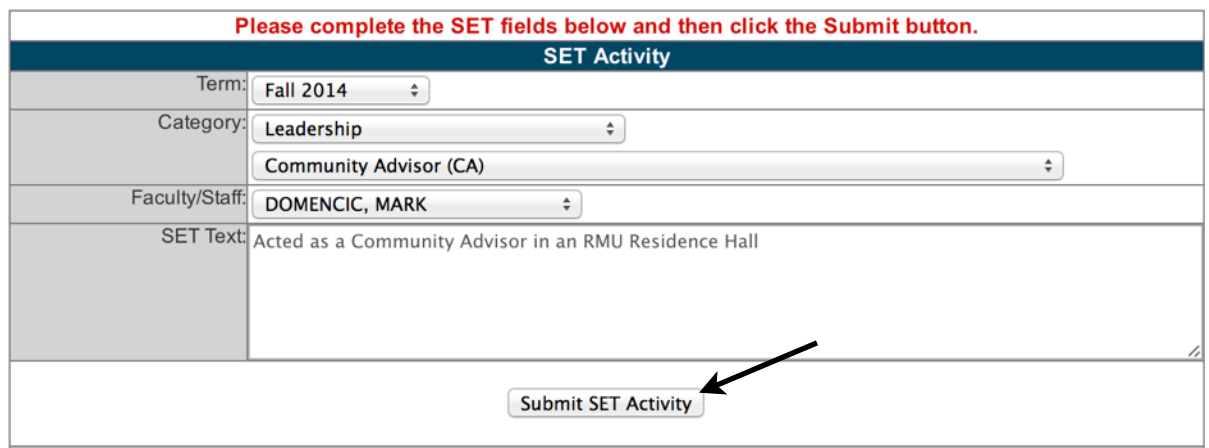

2. An email will then be sent to the designated faculty or staff member to let them know that an activity has been submitted for their review.

*Please note that faculty or staff members have the discretion to approve or deny activities.*

3. If the activity that you have submitted is approved by your faculty or staff designee, the activity will be moved onto your SET by the Engaged Learning Office.

Some SET activities will not show up on your SET until you have completed the requirements for the entire category. Those activities include:

- Arts Appreciation Portfolio Events Requirement is a cumulative total of five (5) events
- Professional Development Portfolio Events Requirement is a cumulative total of five (5) events

These activities listed above will be moved onto your SET when you have completed the entire category requirement.

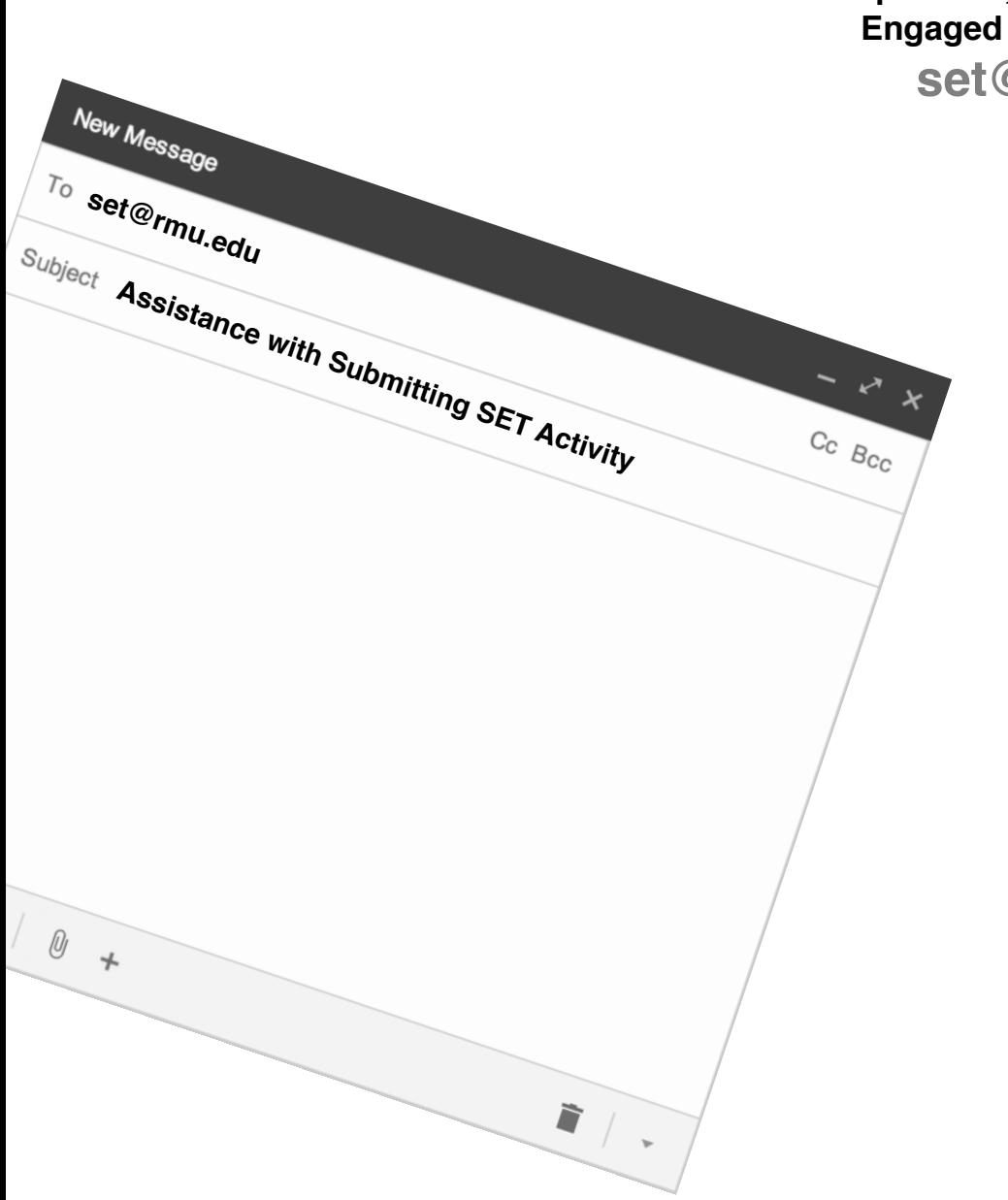

## **If you need assistance with this process, please email the Engaged Learning Office at**

**[set@rmu.edu.](mailto:set@rmu.edu)**